## **Рекомендации по настройке счетчика-регистратора импульсов**

## **Пульсар 2М, 6М, 10М, 16М.**

1. Подключите счетчик-регистратор импульсов Пульсар к компьютеру через конвертер.

2. Запустите программу TestPort (ее можно скачать у нас на сайте http://teplovodokhran.ru/software/pnr.php ). Для работы этой программы необходим .NET Framework v.4.

3. Задайте номер COM-порта (рис.1 пункт 1).

4. Введите в поле 2 сетевой адрес счетчика-регистратора импульсов Пульсар (рис.1 пункт 2).

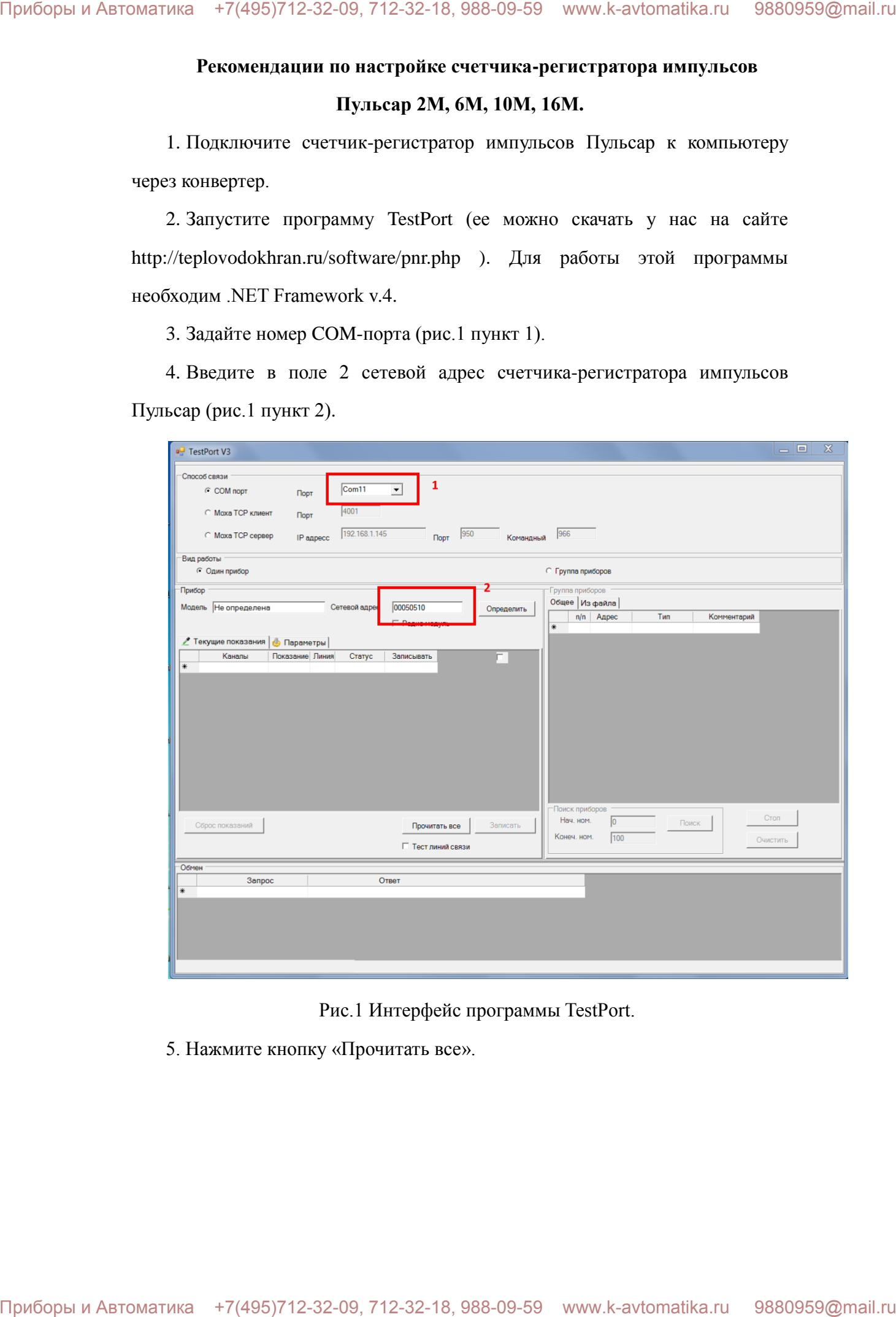

Рис.1 Интерфейс программы TestPort.

5. Нажмите кнопку «Прочитать все».

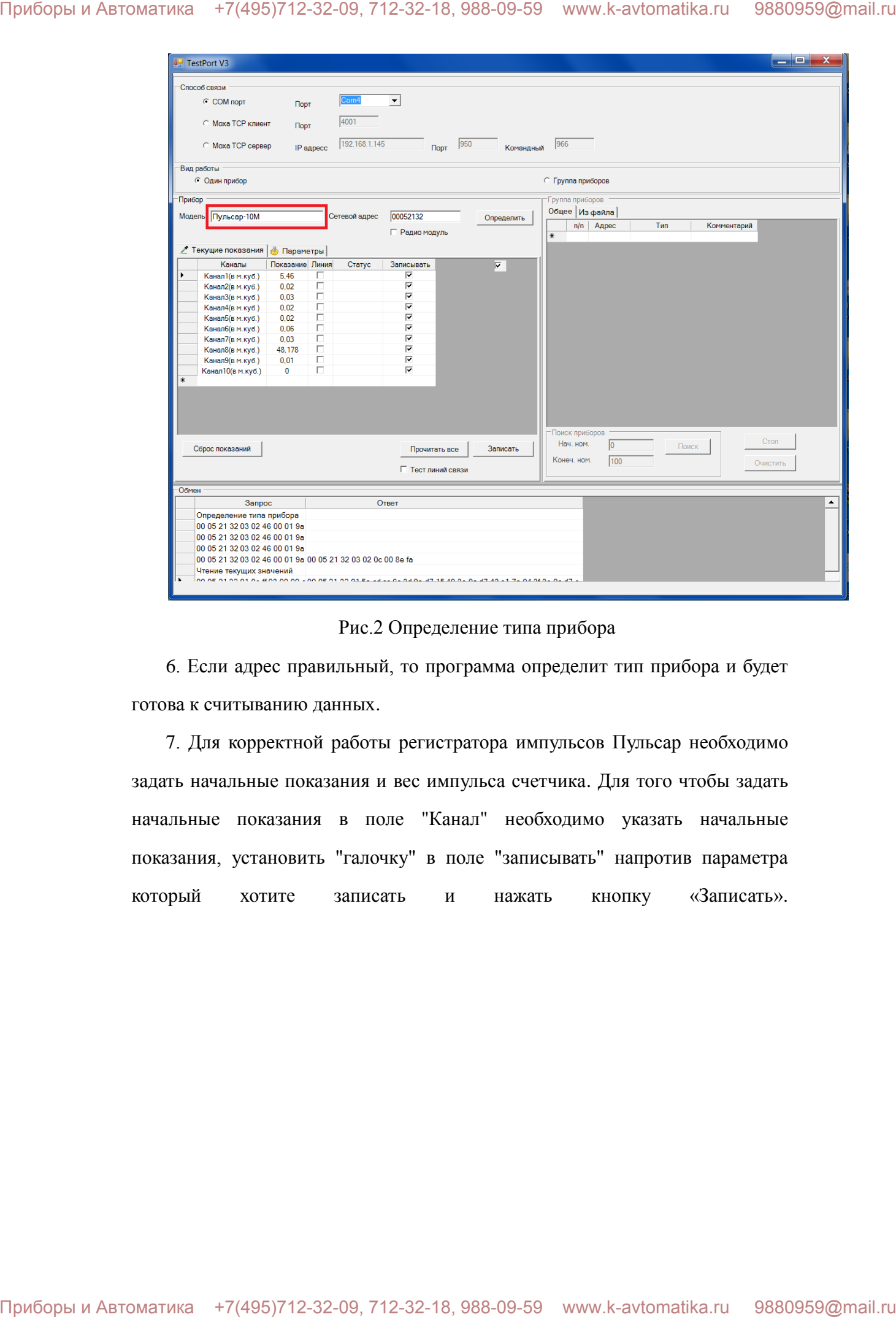

Рис.2 Определение типа прибора

6. Если адрес правильный, то программа определит тип прибора и будет готова к считыванию данных.

7. Для корректной работы регистратора импульсов Пульсар необходимо задать начальные показания и вес импульса счетчика. Для того чтобы задать начальные показания в поле "Канал" необходимо указать начальные показания, установить "галочку" в поле "записывать" напротив параметра который хотите записать и нажать кнопку «Записать».

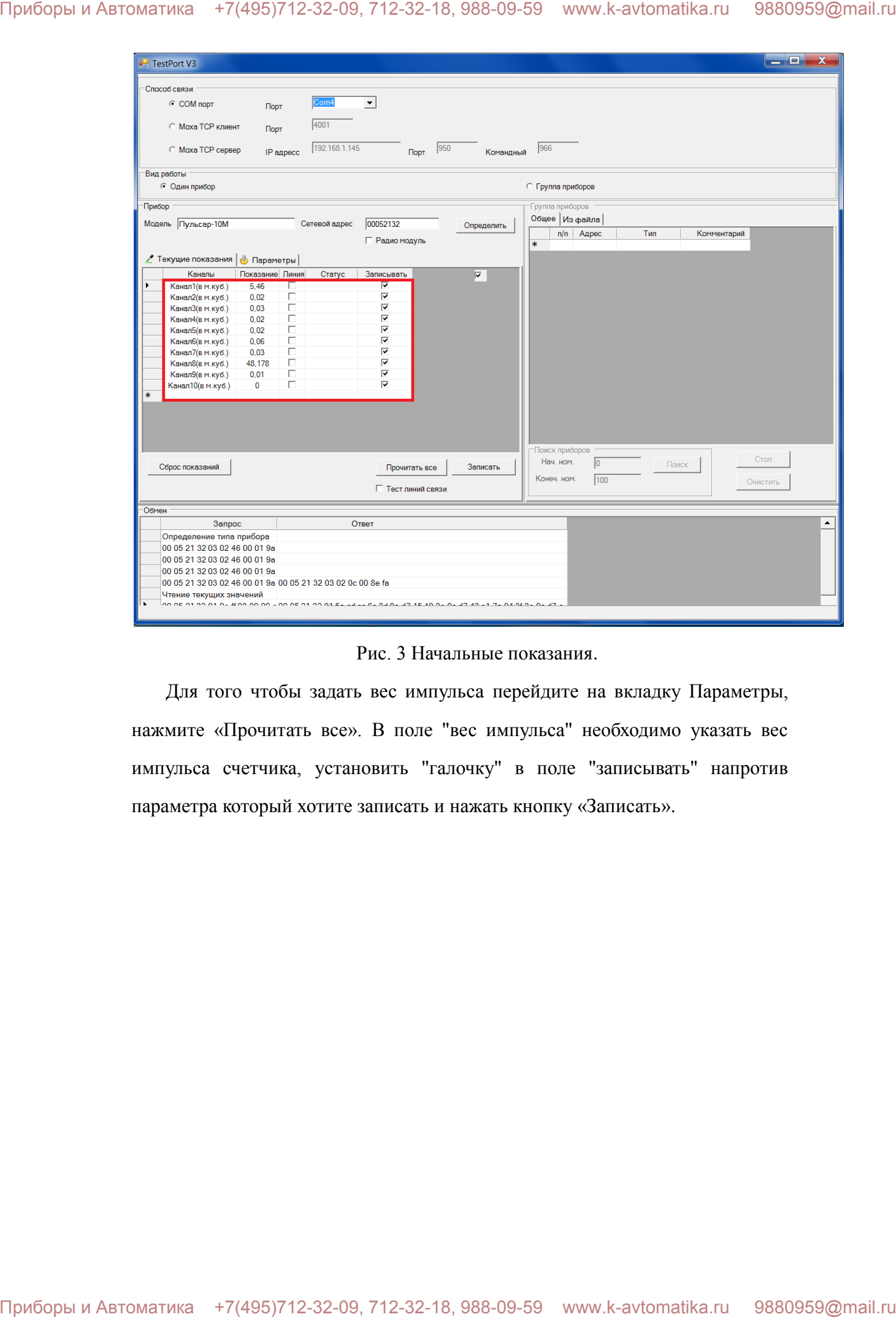

Рис. 3 Начальные показания.

Для того чтобы задать вес импульса перейдите на вкладку Параметры, нажмите «Прочитать все». В поле "вес импульса" необходимо указать вес импульса счетчика, установить "галочку" в поле "записывать" напротив параметра который хотите записать и нажать кнопку «Записать».

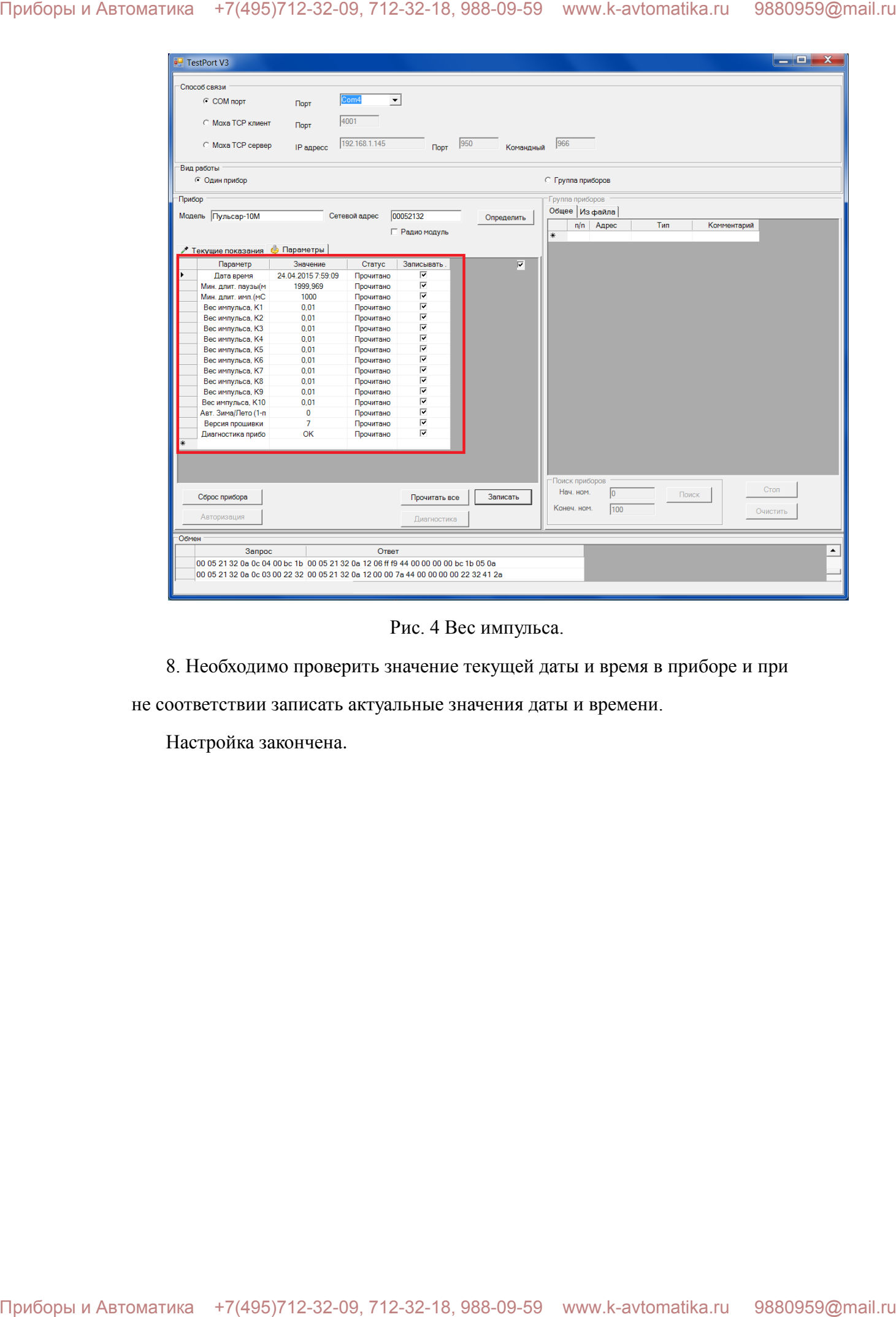

Рис. 4 Вес импульса.

8. Необходимо проверить значение текущей даты и время в приборе и при

не соответствии записать актуальные значения даты и времени.

Настройка закончена.